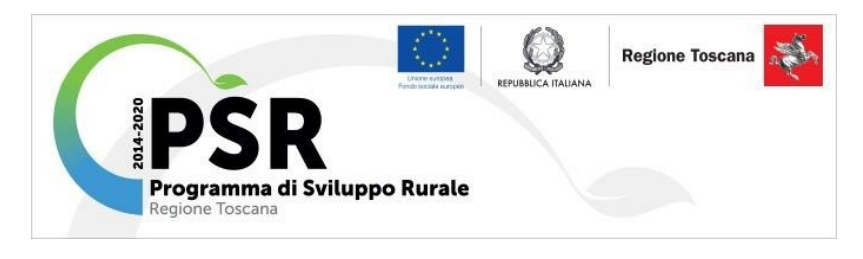

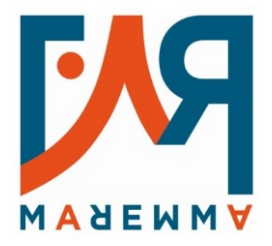

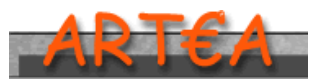

**AGENZIA REGIONALE TOSCANA EROGAZIONI AGRICOLTURA**

**Sostegno allo Sviluppo Rurale e Interventi Strutturali**

# Programma Sviluppo Rurale 2014 – 2020

**Strategia di Sviluppo Locale del GAL F.A.R. Maremma** Approvata con DGRT n. 1243/2016 e n. 733/2019

# MANUALE PER LA PRESENTAZIONE DELLA DOMANDA DI PARTECIPAZIONE AL BANDO SOTTOMISURA 16.2

**"Sostegno a progetti pilota e allo sviluppo di nuovi prodotti, pratiche, processi e tecnologie "**

# Sommario

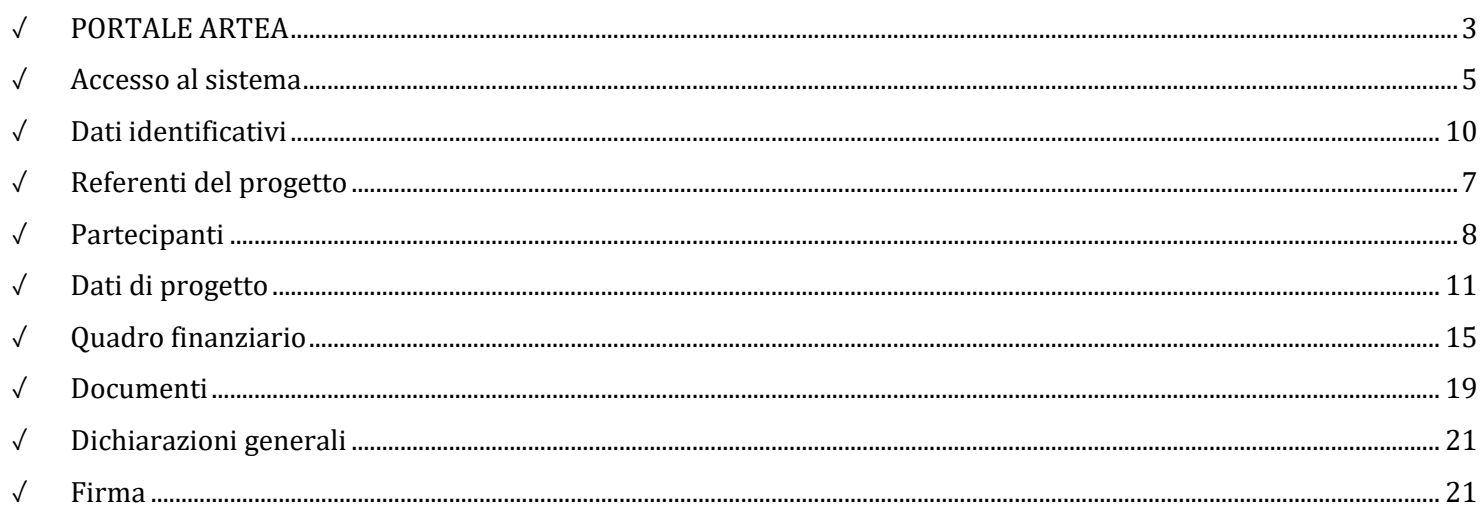

# <span id="page-2-0"></span>✓ **PORTALE ARTEA**

#### [www.artea.toscana.it](http://www.artea.toscana.it/) – Pratiche online

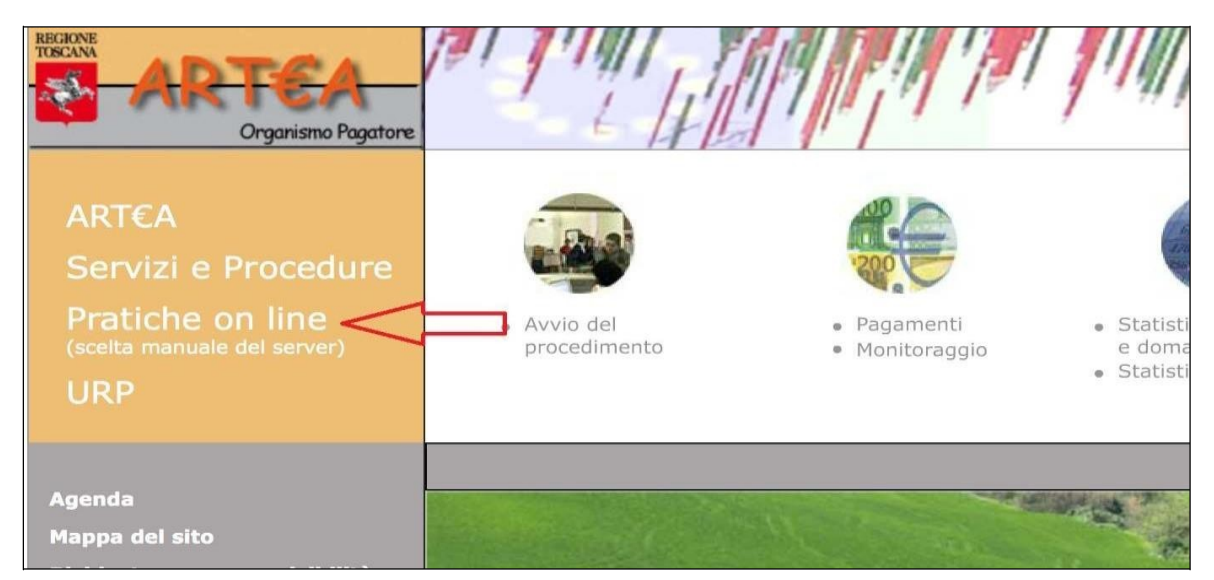

#### Sezione "Agricoltura"

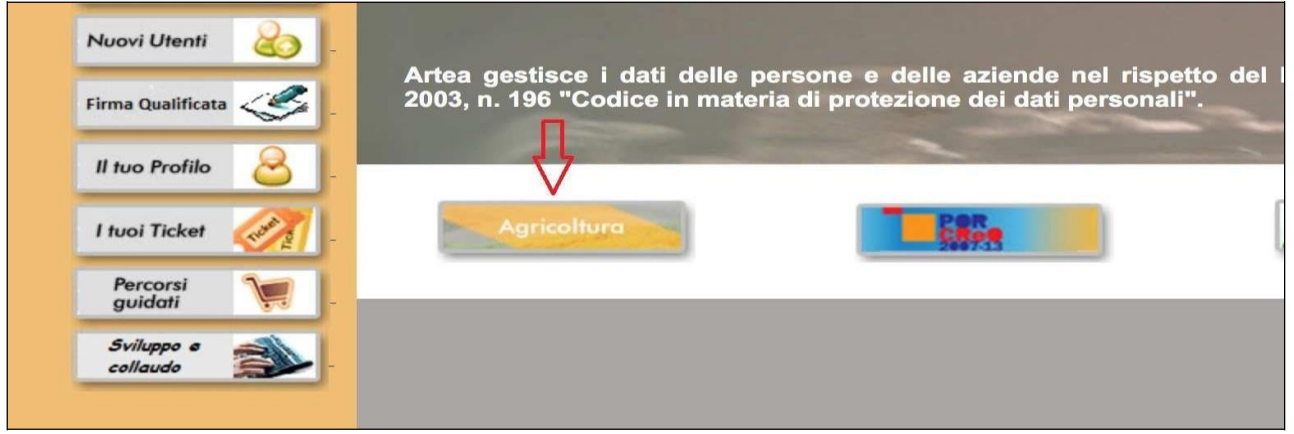

Cliccare su "Istanze ed istruttorie dei Fondi agricoli strutturali (PSR) e dei Fondi di agricoli di garanzia"

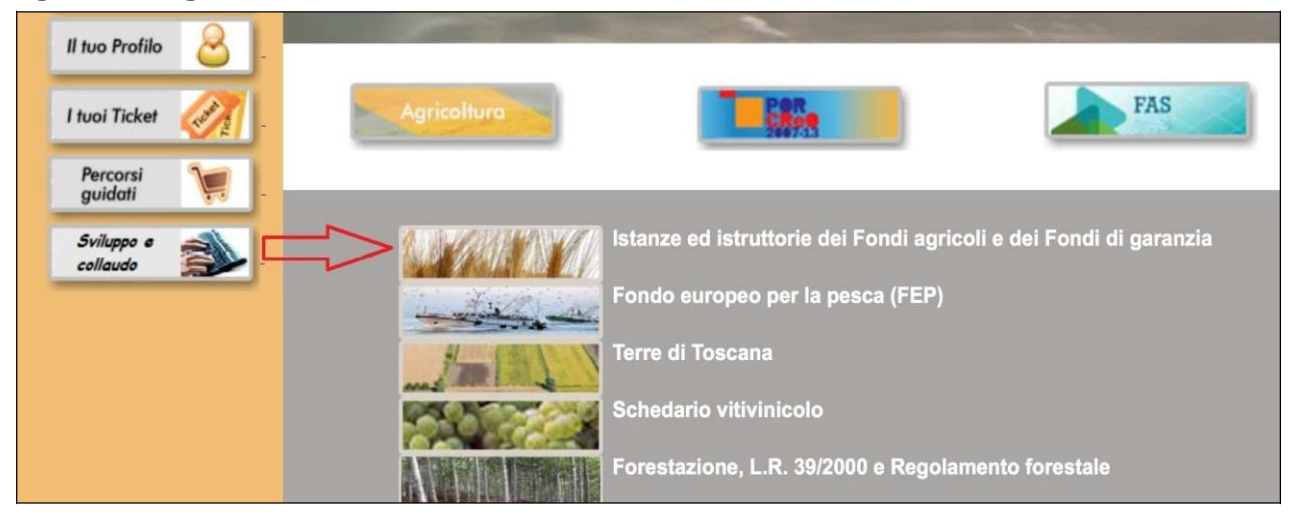

## <span id="page-3-0"></span>✓ **Accesso al sistema**

Inserendo le credenziali di accesso (User e Password) negli spazi appositi, si accede nell'area interattiva delle "Istanze ed istruttorie dei Fondi agricoli e dei Fondi di garanzia"

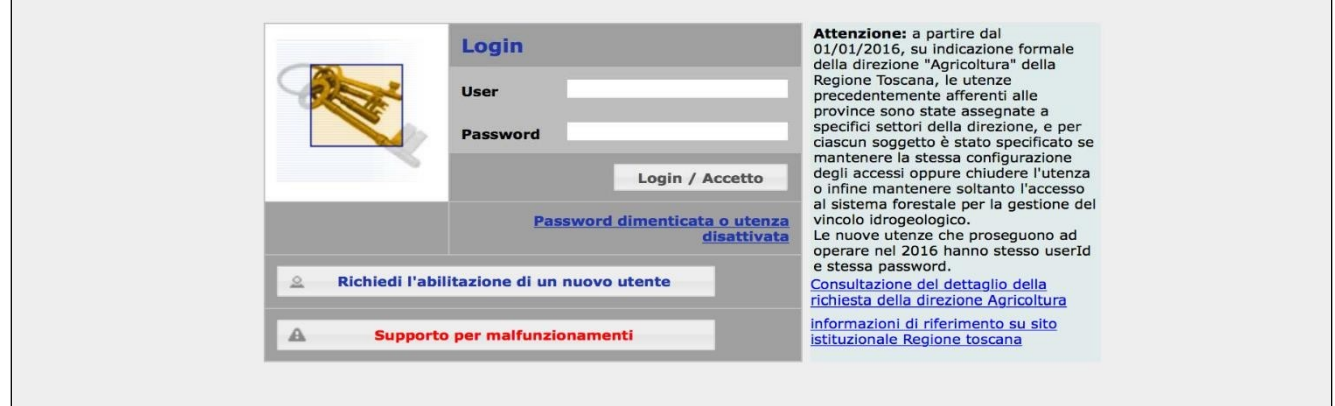

Inserire in "Ricerca Azienda" la denominazione oppure il Codice Fiscale (CUAA) oppure la Partita IVA **dell'azienda CAPOFILA** negli spazi appositi e cliccando su "Ricerca" si accede nell'area "Anagrafica Azienda"

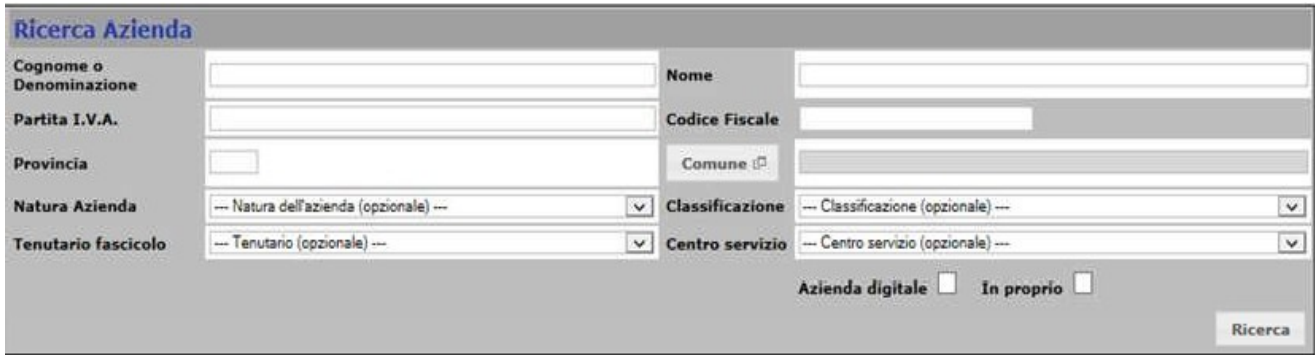

# Cliccando su **"Istanze"** si accede al quadro domanda della modulistica interessata

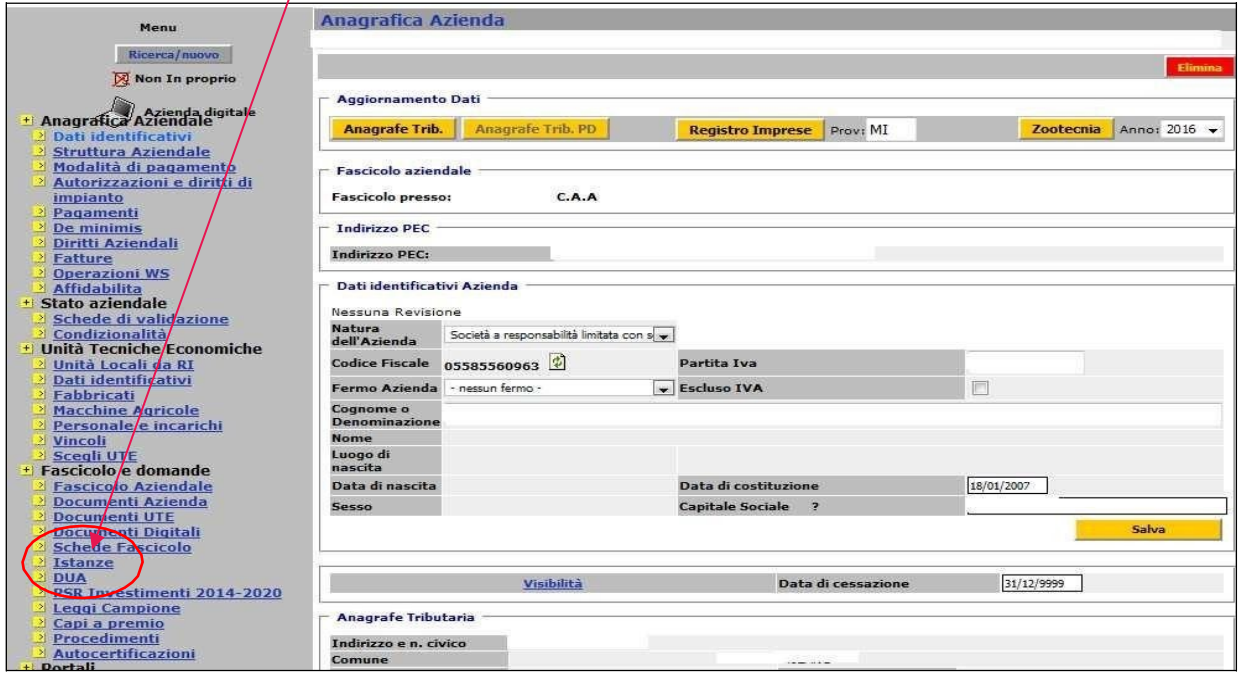

### Selezionare il tasto **Nuova**

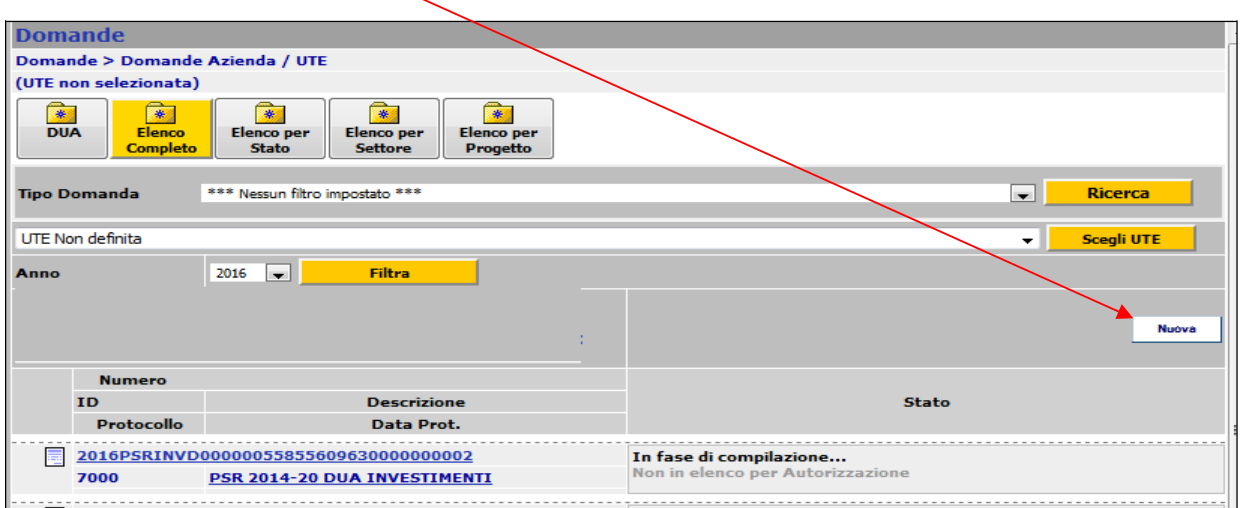

Sarà quindi visualizzata la seguente finestra:

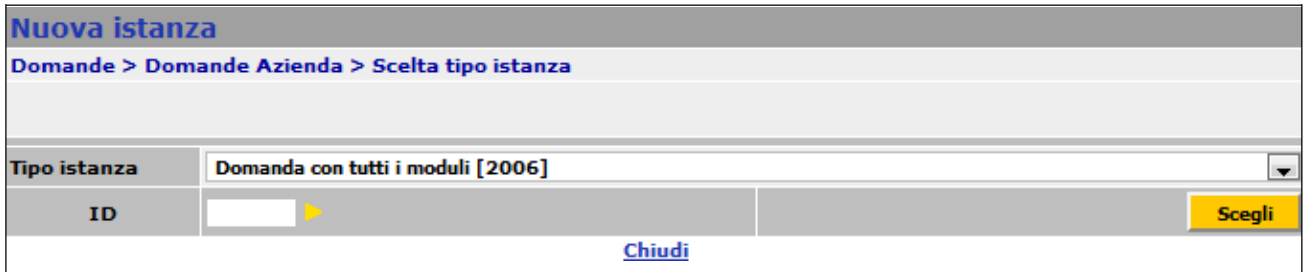

Per selezionare l'istanza "**16.2 GAL F.A.R. Maremma […………..]"** è possibile agire tramite: Elenco menù

#### "**Tipo istanza**"

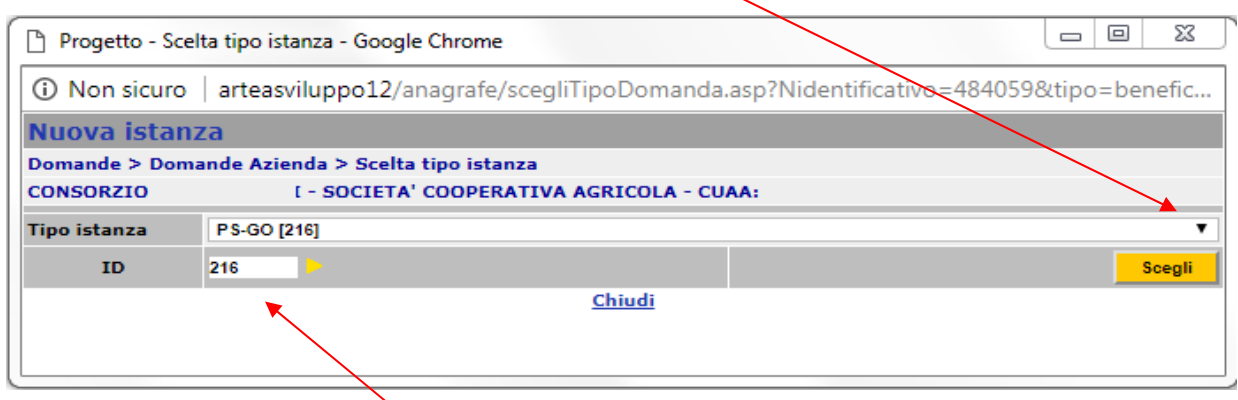

*oppure* inserendo il numero **………………** nel campo ID e cliccando successivamente sulla freccia gialla

*NB: la figura, relativa al PS-GO, è solo a scopo dimostrativo, così come le altre di seguito: alla dizione PS-GO o PIF il compilatore troverà sul Sistema ARTEA i corretti riferimenti alla Sottomisura 16.2 del GAL F.A.R. Maremma.*

 $\overline{I}$ 

# Generare la Domanda cliccando sul tasto **Scegli** e sul successivo tasto **Crea**

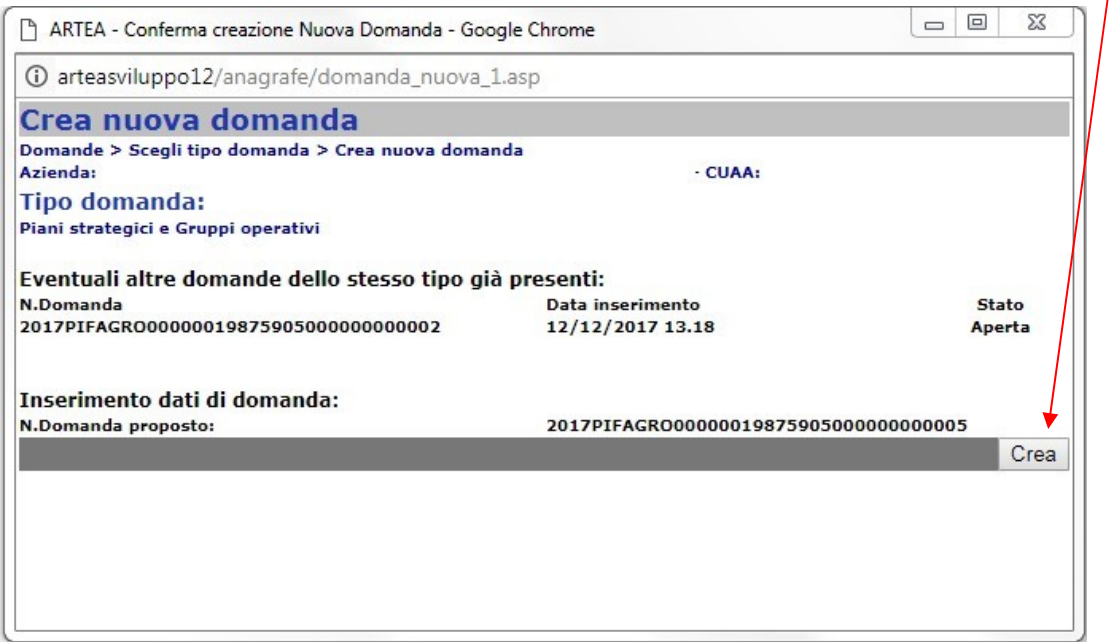

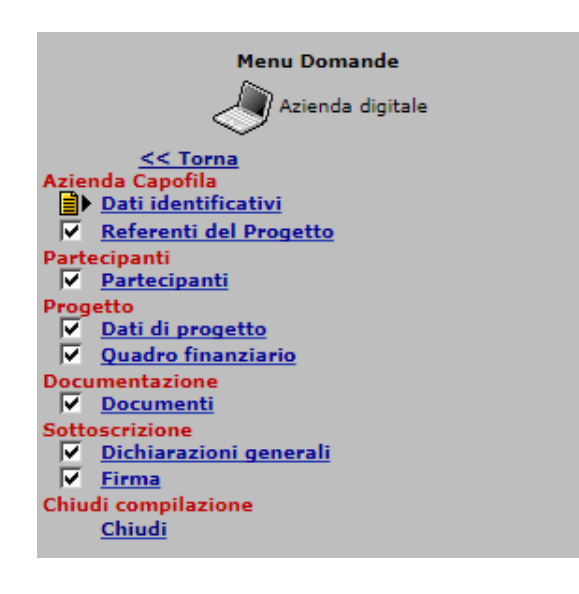

La **struttura** è definita da quadri e sezioni gestibili attraverso il menù visualizzato a sinistra. Tutte le sezioni devono essere compilate.

In ogni Quadro è presente (in alto) iltasto

Cliccandoci, verranno visualizzate le anomalie riscontrate in fase di compilazione della domanda. Le anomalie indicate con un **triangolo rosso**, sono considerate bloccanti per la chiusura della domanda (cioè, se non sono risolte, non è possibile presentare l'istanza 16.2); le anomalie affiancate da un **triangolo giallo** sono avvertimenti al compilatore, ma non sono bloccanti e, pertanto, anche se presenti, è possibile chiudere e presentare l'istanza Sottomisura 16.2.

## **Azienda Capofila**

# <span id="page-7-0"></span>✓ **Dati identificativi**

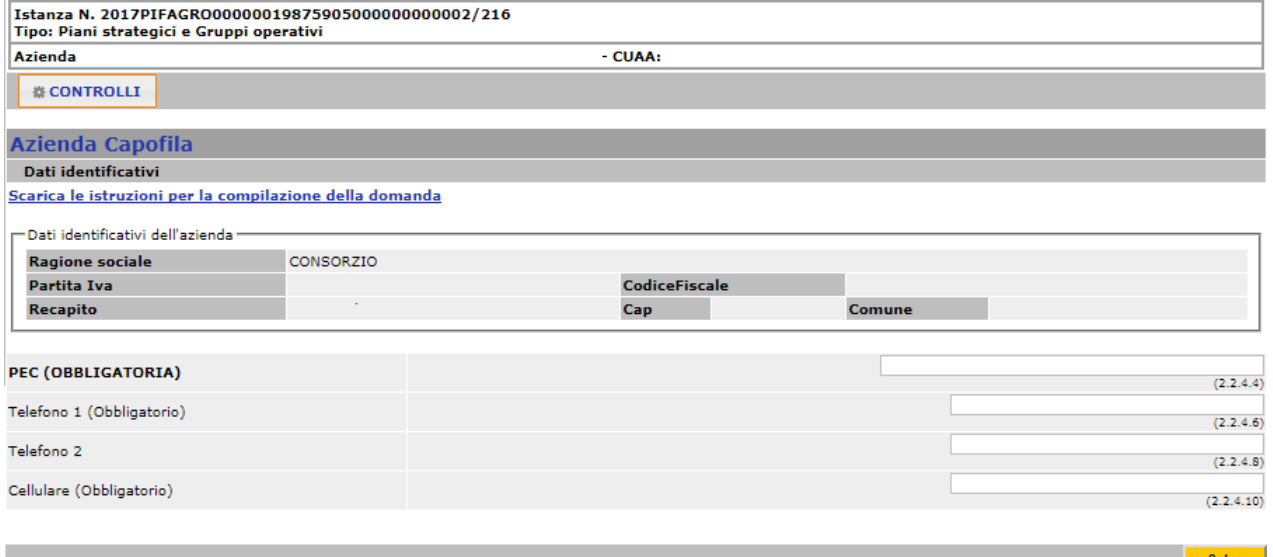

I campi **PEC, Telefono 1 e Cellulare** devono essere obbligatoriamente compilati. Nel campo PEC è proposto l'indirizzo comunicato alla CCIAA di competenza e riportato nell'anagrafica aziendale (dati identificativi).

# <span id="page-8-0"></span>✓ **Referenti del progetto**

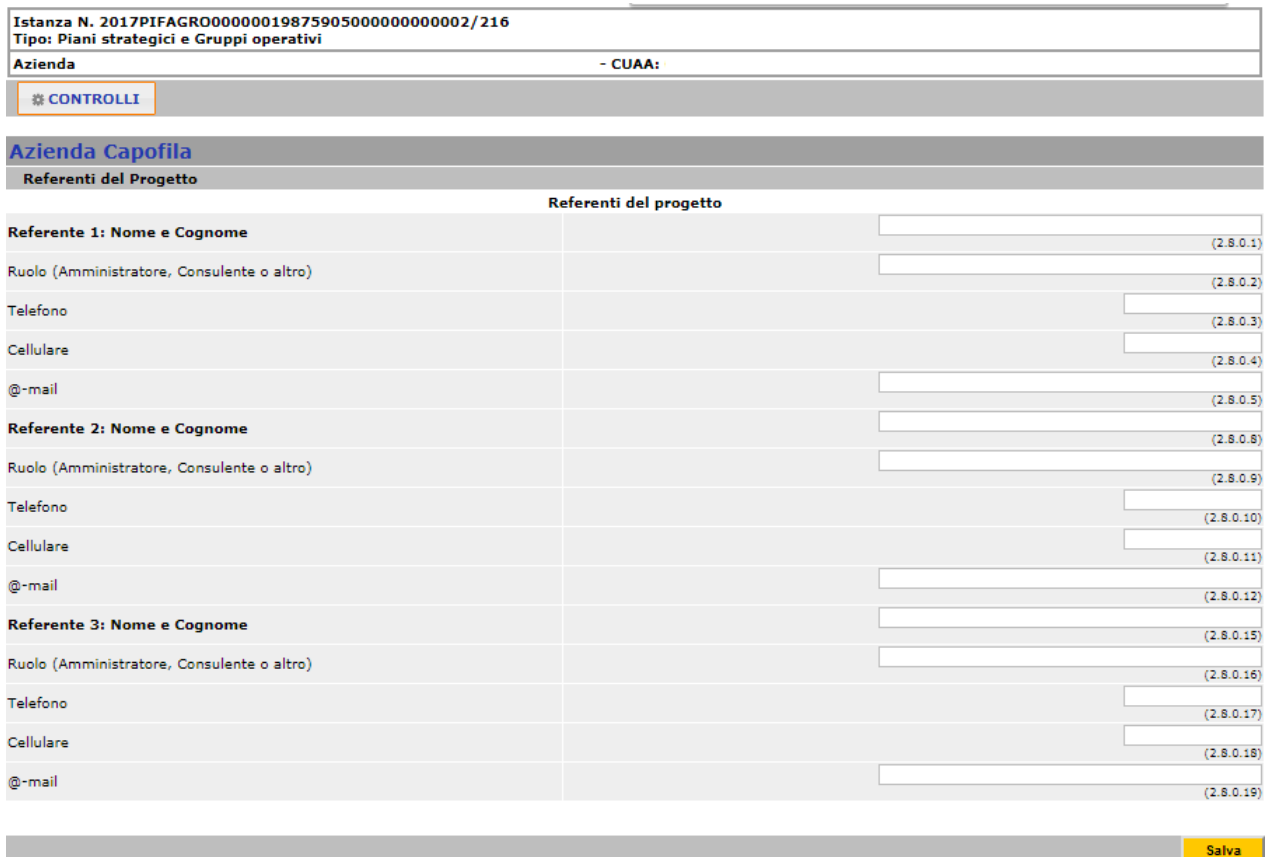

È obbligatorio inserire almeno un **referente** del progetto.

## **Partecipanti**

# <span id="page-9-0"></span>✓ **Partecipanti**

Si ricorda che anche l'azienda Capofila deve essere inserita tra i partecipanti. Tutti i PARTECIPANTI devono essere GIÀ REGISTRATI IN ANAGRAFE, CON UNA UTE/UPS ATTIVA.

Inserire nel primo riquadro il **Cognome** e il **Nome** o in alternativa il **Codice Fiscale** o la **Partita Iva** del soggetto da ricercare e successivamente cliccare sul tasto **Ricerca**

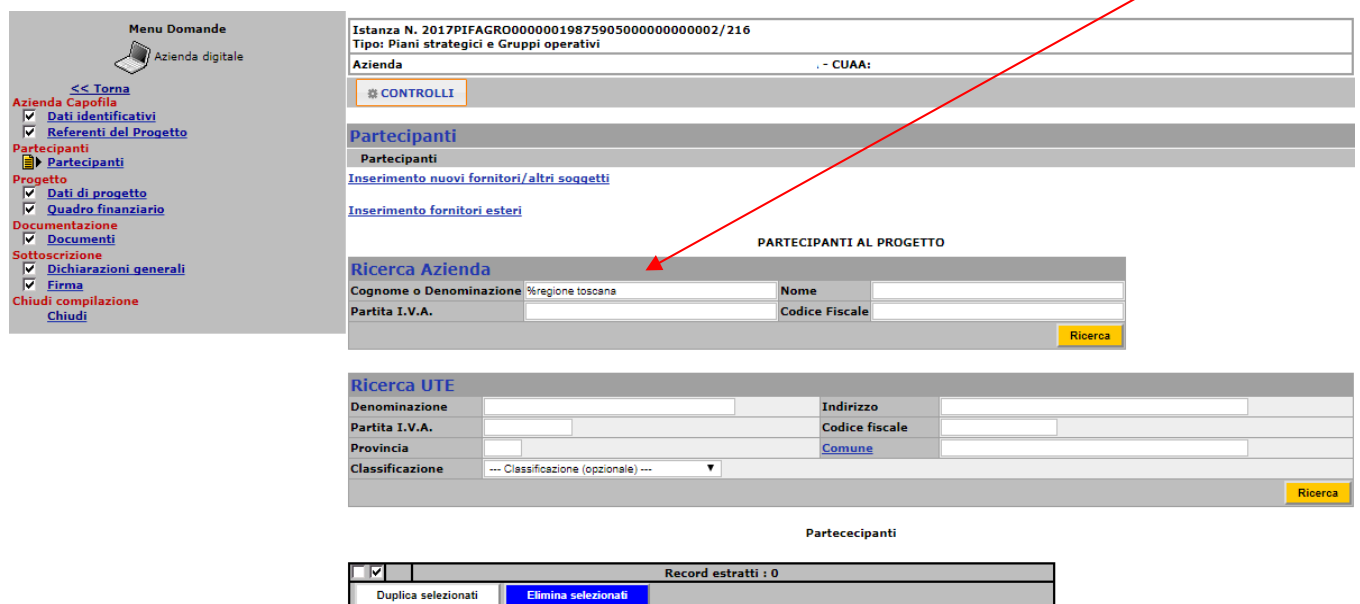

#### Selezionare la **denominazione** Azienda

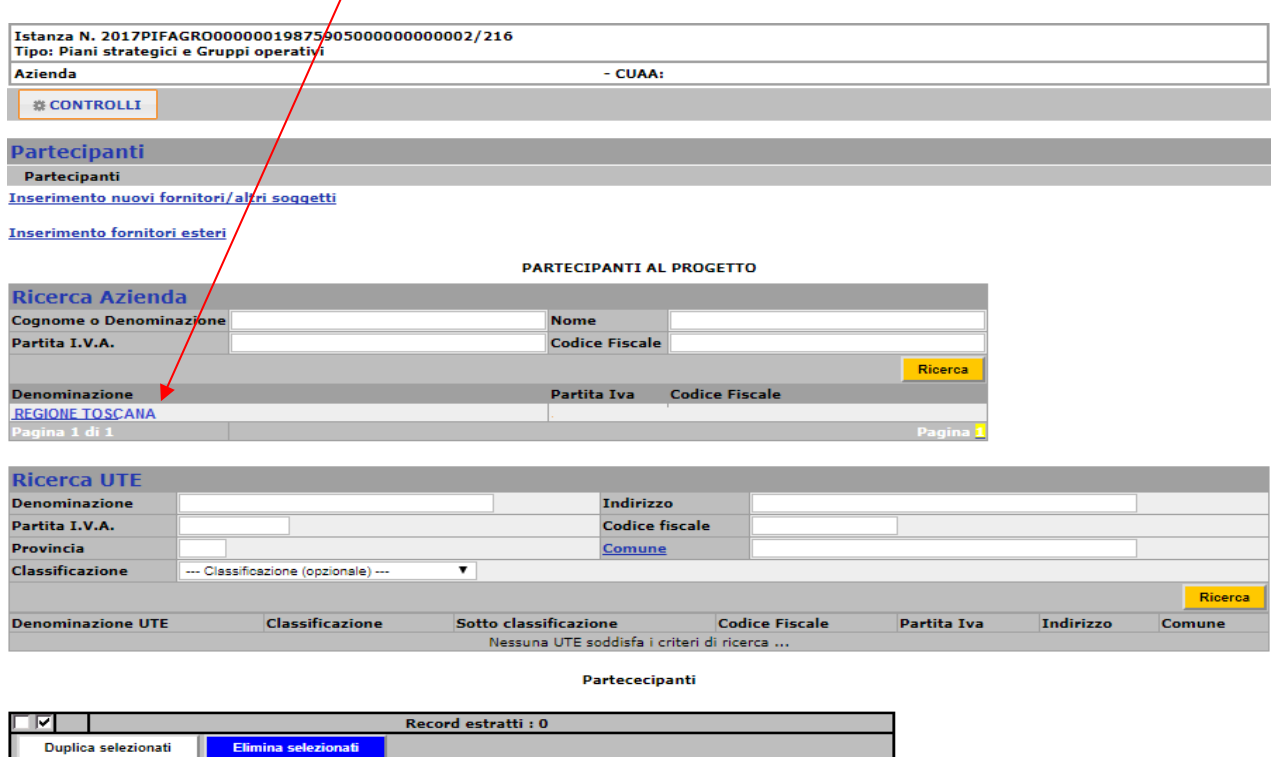

Se la scelta del partecipante **è corretta**, cliccare sul tasto **Salva**Se la scelta del partecipante non è corretta, cliccare sul *t*asto **Cambia** per inserirne uno nuovo

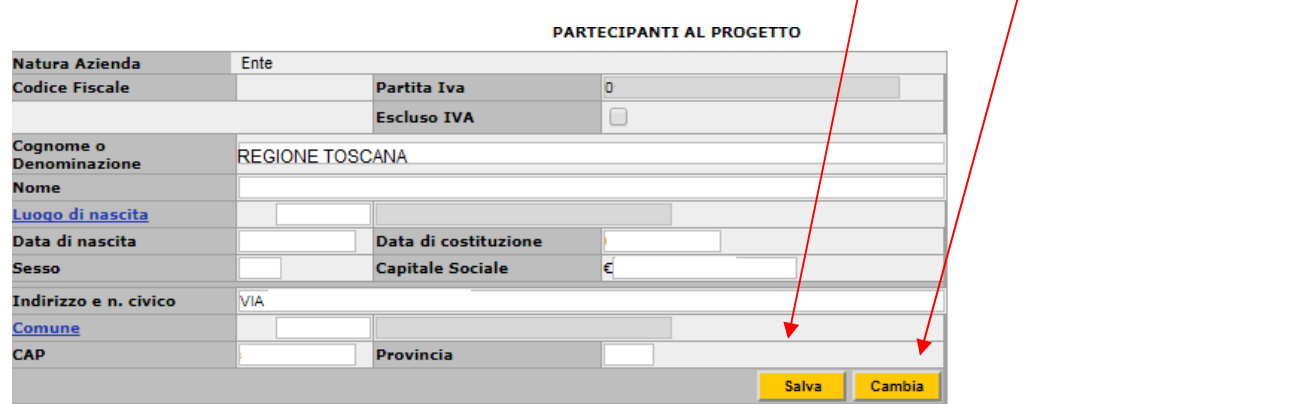

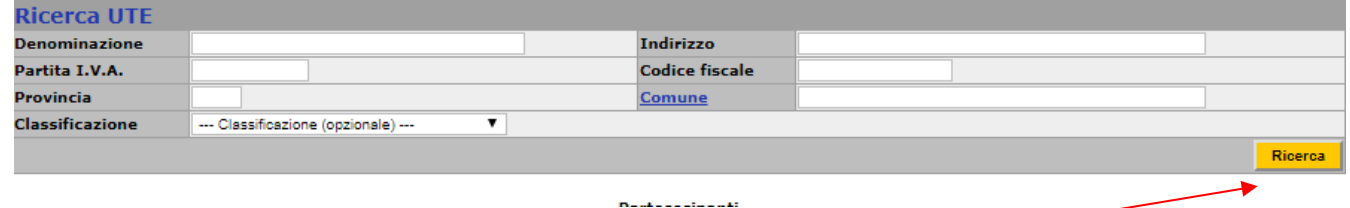

Per visualizzare le **Unità Produttive** (*UTE, ULI, ecc..)* collegate all'anagrafica del soggetto, cliccare sul tasto **Ricerca**

Effettuare la scelta della **denominazione**, **selezionando l'Unità Produttiva interessata.**

Si ricorda che, in caso di finanziamento della Sottomisura 16.2, l'unità produttiva scelta in questa sezione, sarà quella su cui sarà generato il progetto di investimento della singola domanda di aiuto.

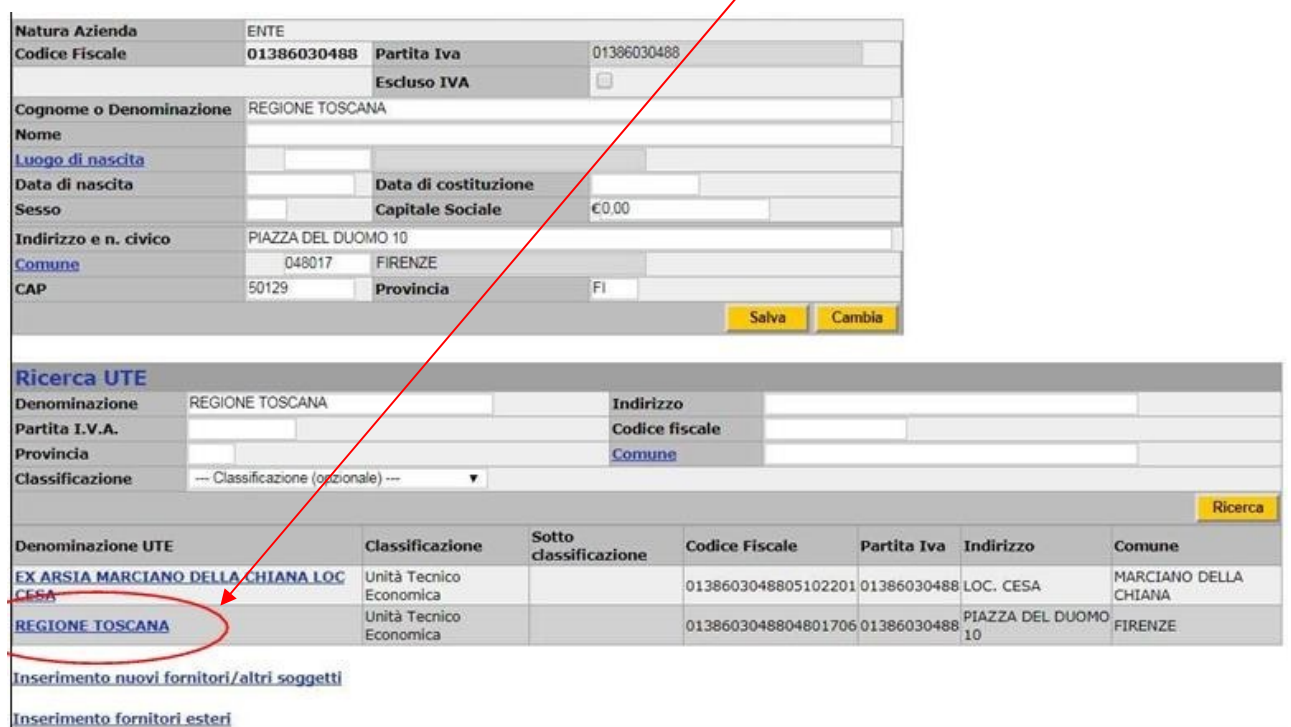

Effettuata la scelta, verrà pertanto visualizzata la **seguente maschera riassuntiva**, comprendente l**'**Unità Tecnico Economica selezionata

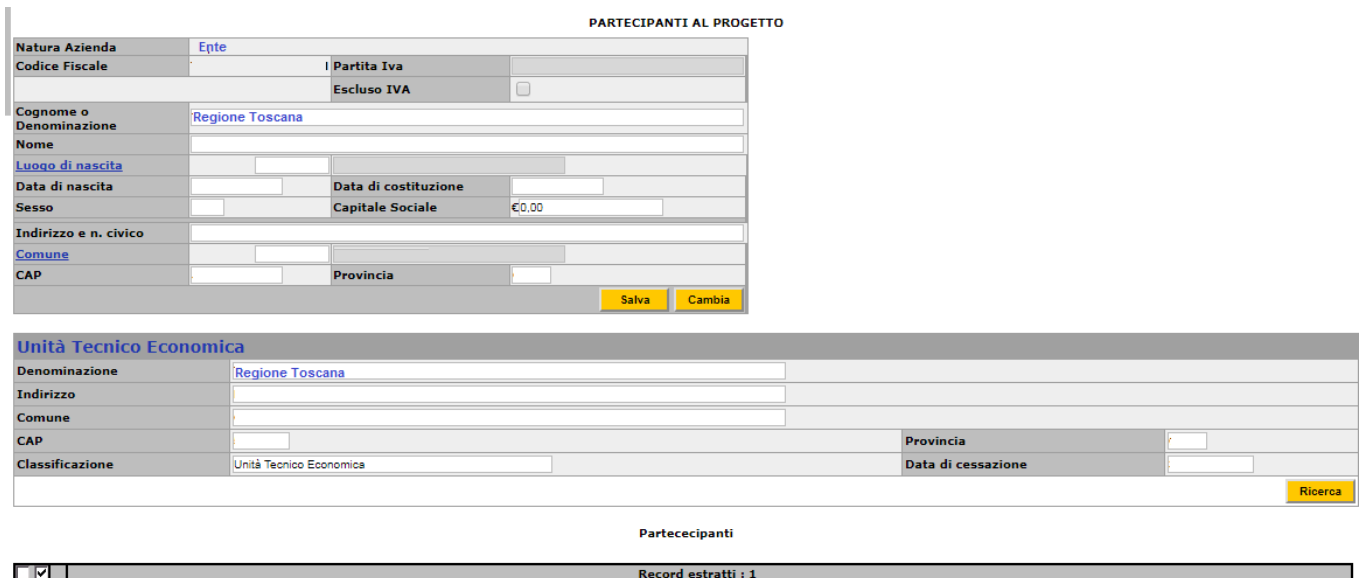

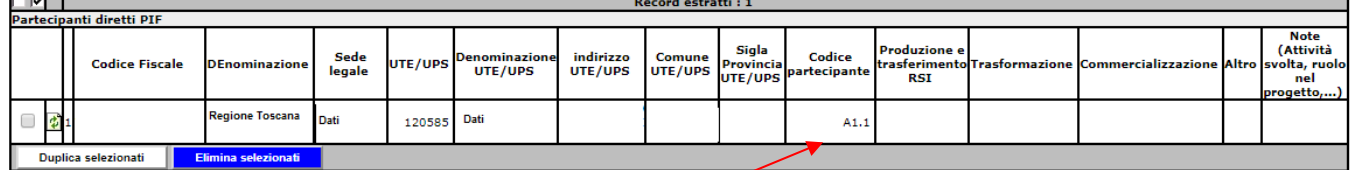

Nel campo "**Codice partecipante**" viene generato un numero progressivo che identificherà il partecipante; in questo esempio, il codice A1.1 identifica il partecipante "Regione Toscana" (**A1**), con UTE identificata con numero *120585* (A1**.1**). Se viene inserita un'altra UTE, collegata al medesimo partecipante , questa prenderà il numero identificativo successivo (A1**.2**).

Un nuovo partecipante avrà come identificativo il numero progressivo successivo, sempre preceduto dalla lettera **A.** Nel caso di cancellazione di un partecipante, il numero associato allo stesso non potrà essere utilizzato da un altro partecipante. Nella progressione numerica ci sarà di conseguenza un numero mancante.

Salva

## **Progetto**

# <span id="page-12-0"></span>✓ **Dati di progetto**

Dopo aver indicato i referenti del progetto e registrato i partecipanti, proseguire con la compilazione del quadro "**Dati di progetto**", compilando e selezionando le voci di riferimento.

Sono obbligatori sia il Titolo del progetto sia la scelta di almeno una tematica di riferimento.

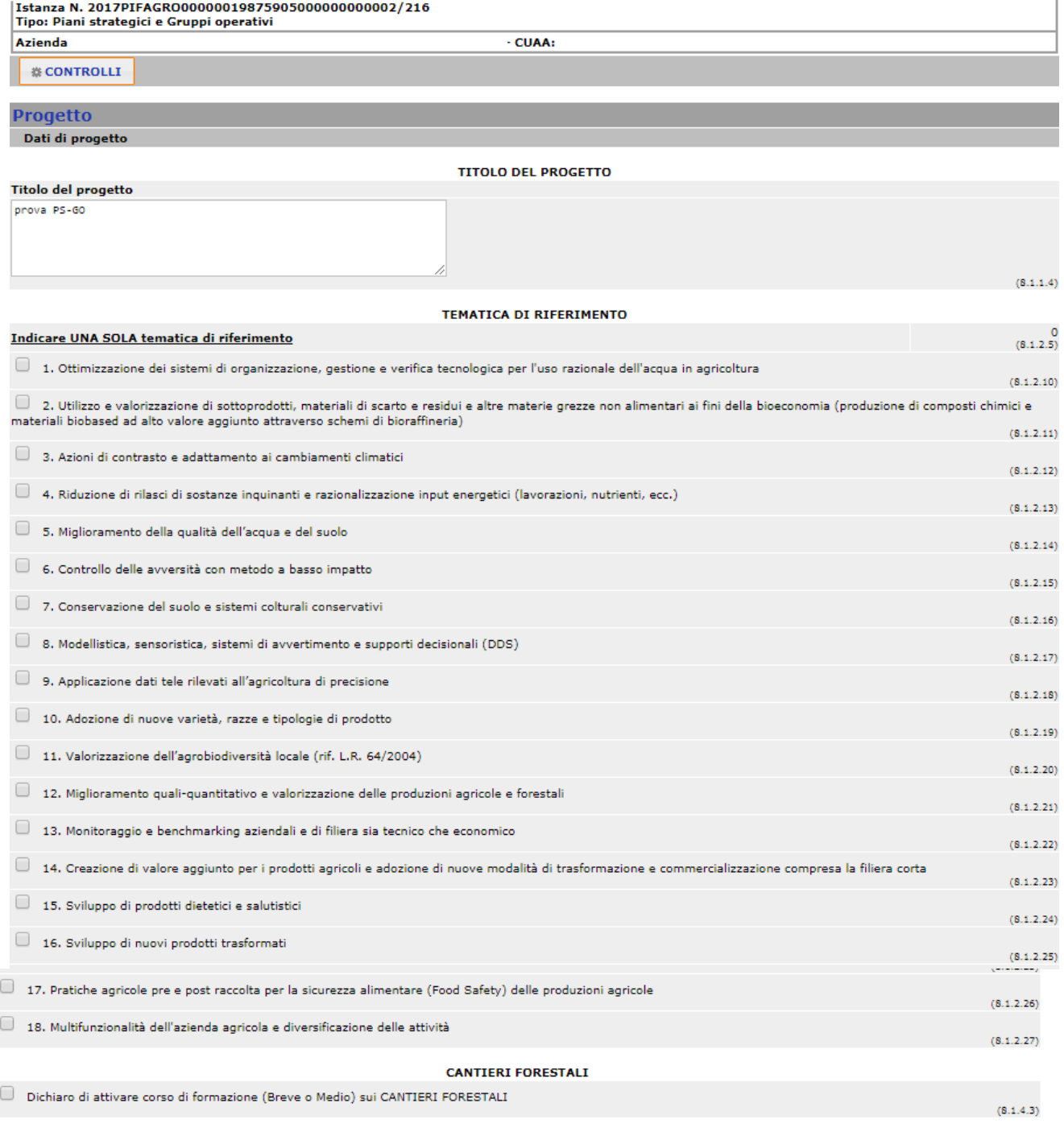

## <span id="page-13-0"></span>✓ **Quadro finanziario**

Il quadro finanziario consente l'**inserimento degli interventi** previsti da ciascun partecipante alla Sottomisura 16.2

Nella sezione sono già proposte tutti i tipi di operazioni attivabili nell'ambito della Sottomisura 16.2

ISTRUZIONE SULLA COMPILAZIONE DEL QUADRO INTERVENTI

Selezionare il partecipante diretto e cliccare sul tasto SALVA

 $\overline{\mathbf{v}}$ 

Dopo aver effettuato la scelta dell'INTERVENTO, cliccare sul tasto SALVA per confermarlo ed aprire così la tendina corrispondente al Sottointervento e voce di spesa. Selezionare il SOTTOINTERVENTO E VOCE DI SPESA e confermarlo ricliccando sul tasto SALVA

Selezionare la PERCENTUALE DI CONTRIBUTO; INSERIRE l'importo dell'investimento ed eventuali NOTE e cliccare sul tasto SALVA

Per aggiornare la pagina cliccare sul menù di sinistra sul Quadro finanziario.

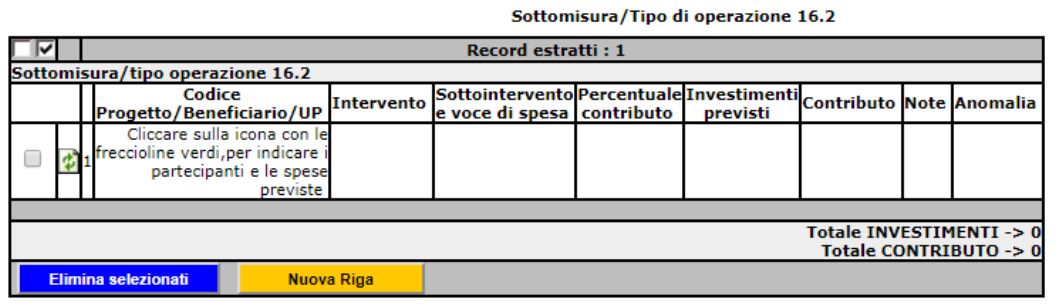

Sottomisura/Tipo di operazione 1.1 Record estratti: 1

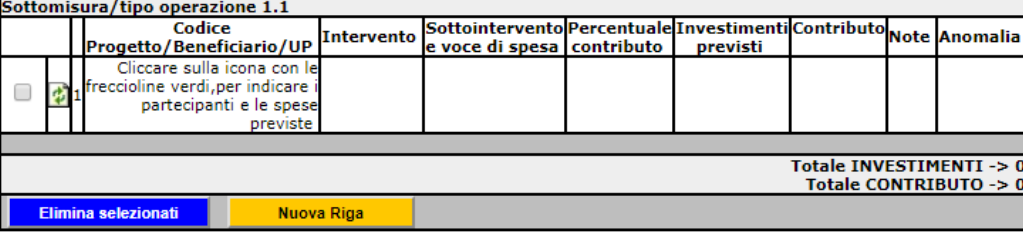

Sottomisura/Tipo di operazione 1.2

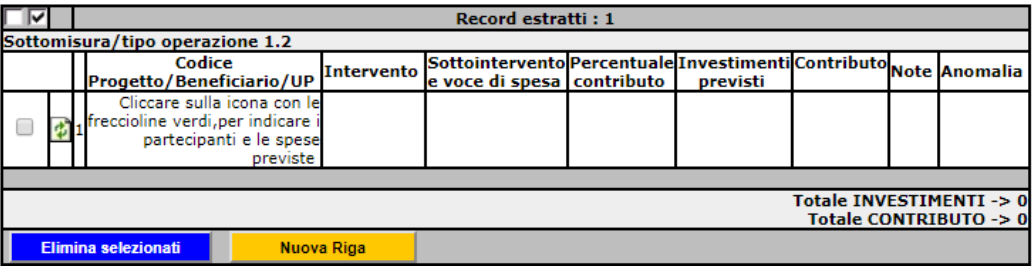

1) Per il caricamento del 1<sup>°</sup> intervento, cliccare sull'icona **di della sottomisura/tipo** di operazione scelta. Verrà visualizzata la seguente finestra:

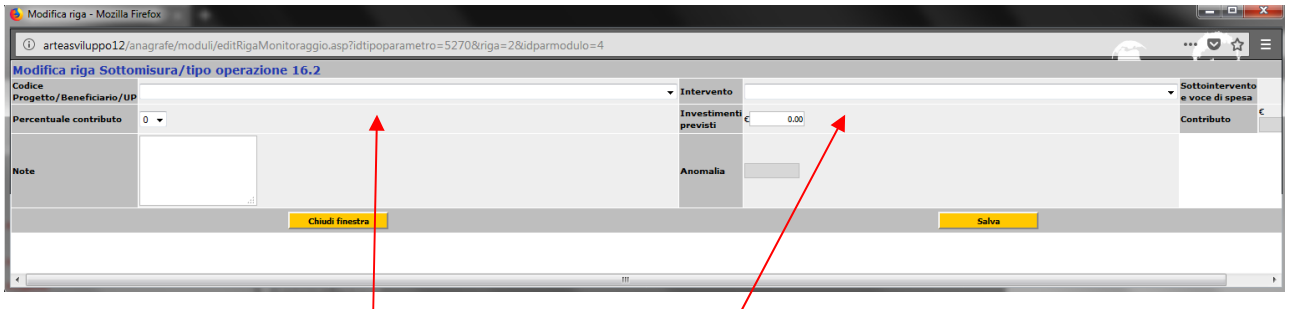

- 2) Selezionare il Partecipante e il tipo di intervento; poi cliccare su **Salva**
- sottointervento e voce di spesa; poi cliccare su Salva 3) Spostarsi, con la barra di scorrimento, verso destra e selezionare il

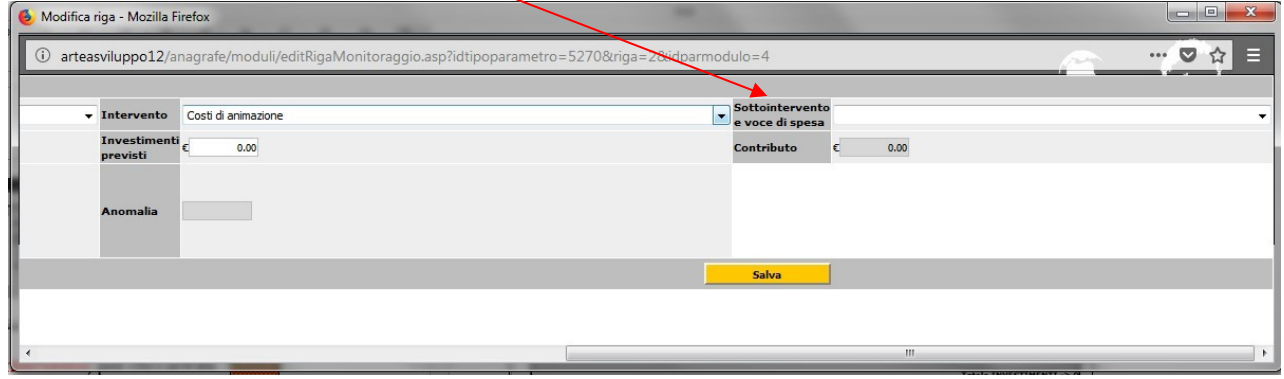

4) Spostarsi, con la barra di scorrimento, verso sinistra e selezionare il tasso di contribuzione; poi **inserire l'importo della spesa richiesta** a contributo e cliccare

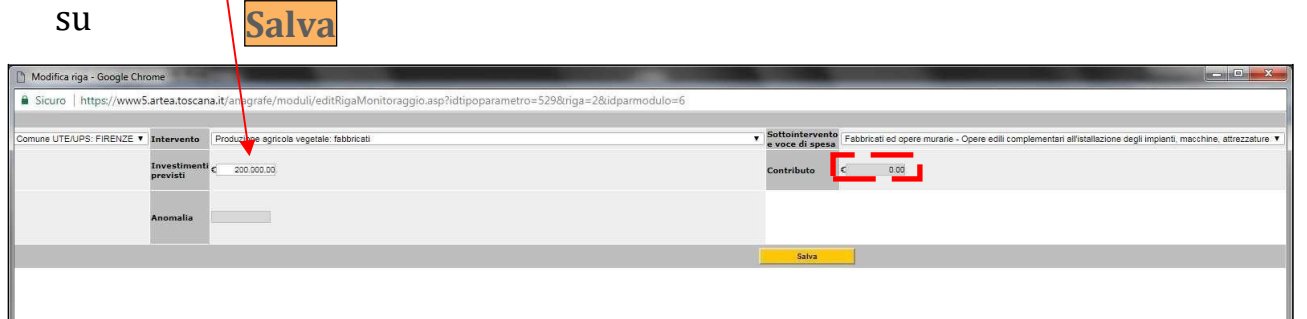

Il campo del contributo calcolato sarà valorizzato solo dopo aver chiuso la maschera di inserimento ed aver aggiornato la pagina del **Quadro finanziario** (*cliccare sul menù di sinistra*).

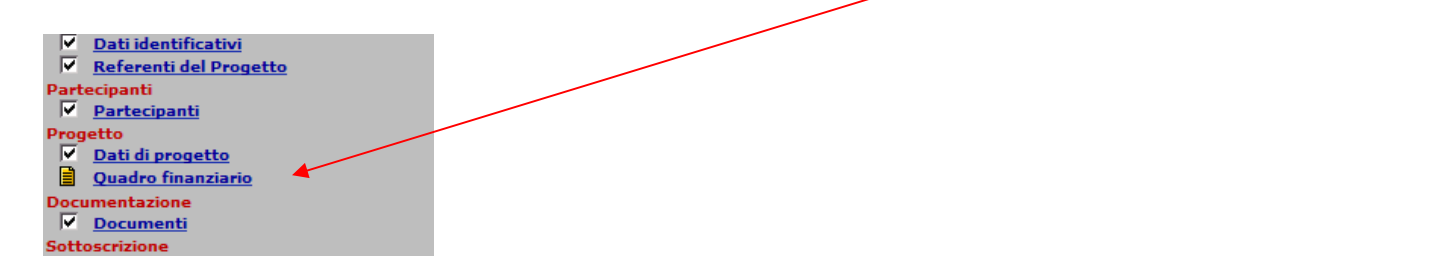

Si consiglia di effettuare questa operazione dopo ogni modifica o inserimento di una nuova riga.

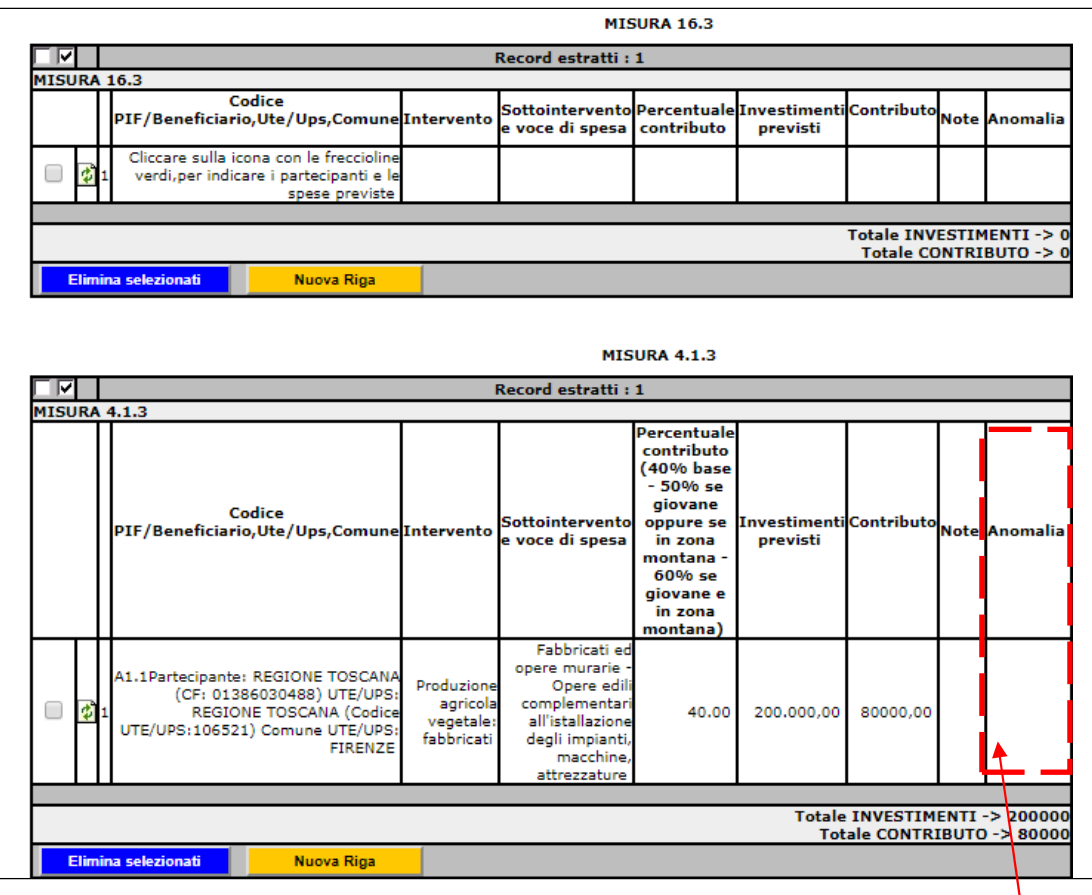

Dopo ogni inserimento, controllare che nella colonna "Anomalia" non sia presente nessun avviso. Controllare sempre il report delle anomalie (di avvertimento e bloccanti), visualizzabile cliccando sul tasto "Controlli".

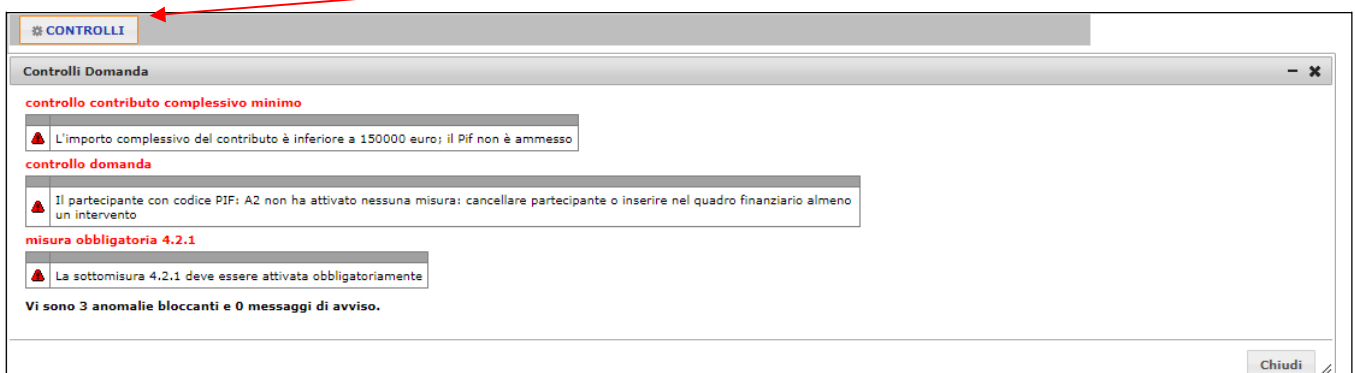

In fondo alla sezione del "Quadro finanziario" sono presenti varie tabelle di riepilogo (per beneficiario, per sottomisura/tipo di operazione, ecc.), che si aggiornano **automaticamente** con l'inserimento degli investimenti.

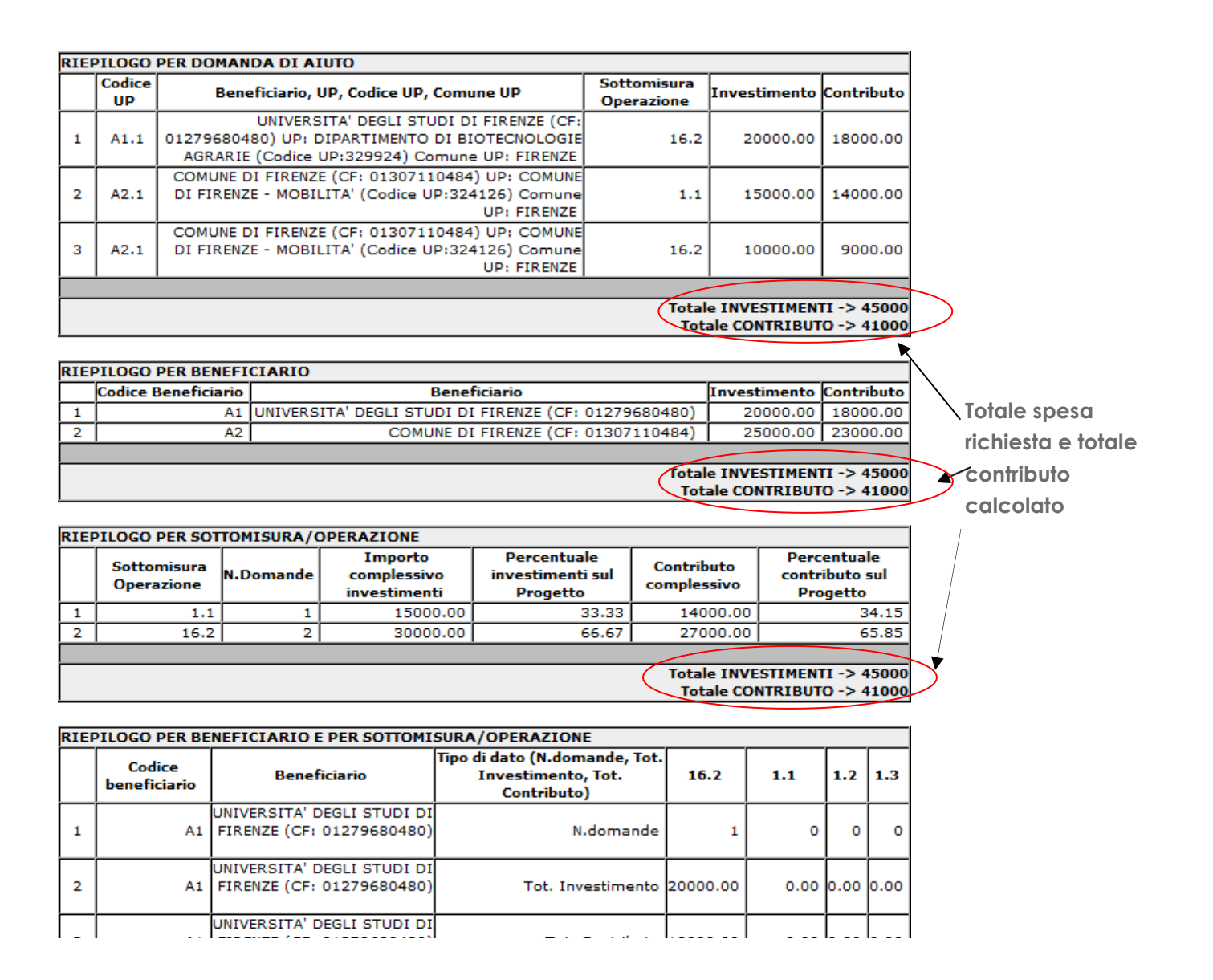

## **Documentazione**

## <span id="page-17-0"></span>✓ **Documenti**

In questa sezione devono essere presentati i documenti richiesti dal Bando Sottomisura 16.2

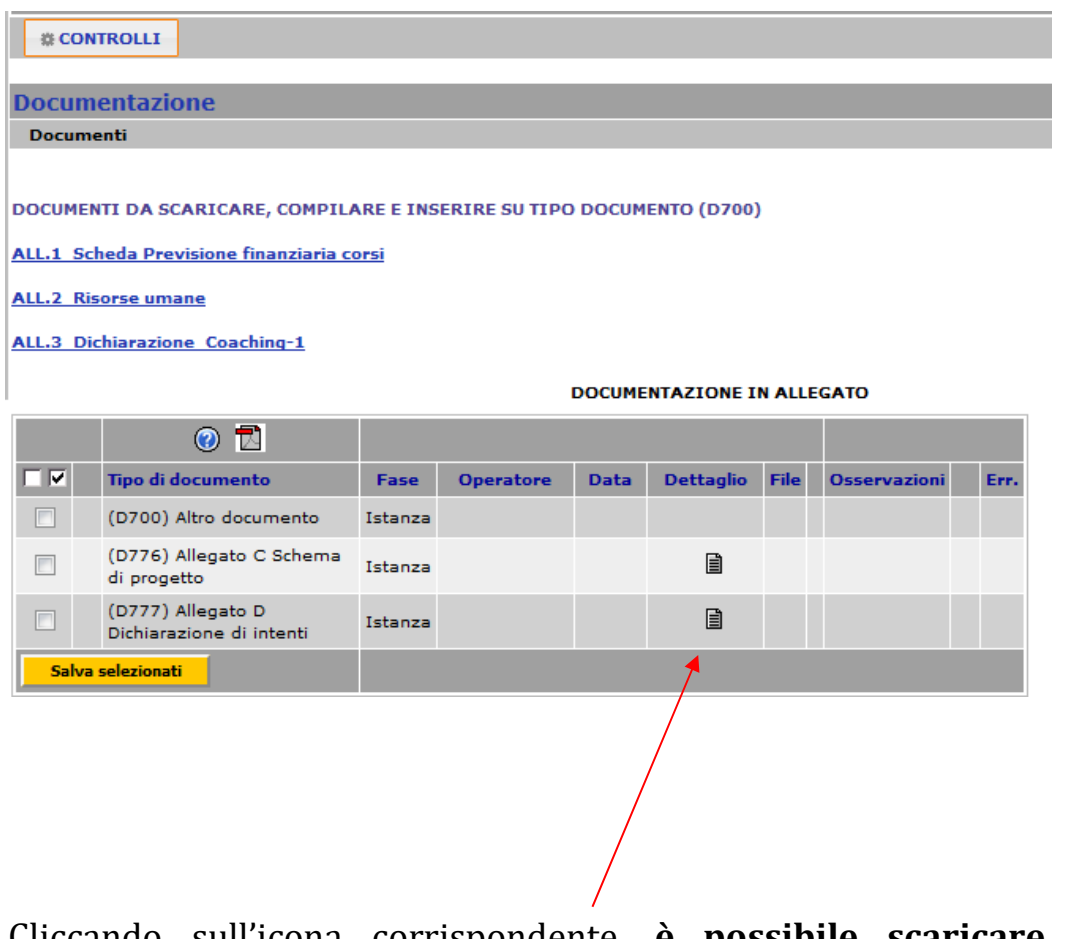

Cliccando sull'icona corrispondente, **è possibile scaricare** lo schema del documento che dovrà essere compilato e poi inserito tra la documentazione allegata alla domanda del Bando Sottomisura 16.2

In particolare il compilatore troverà, al posto degli allegati indicati in figura, due documenti scaricabili:

"Sommario e Sezione 1" "Sezione 2"

corrispondenti alle due parti di cui è composto il Formulario allegato al Bando I

due documenti andranno inseriti nello spazio "(D431) Relazione tecnica"

**Per caricare i documenti compilati e firmati**, attenersi alla seguente procedura:

1) selezionare la casella corrispondente al documento da inserire e cliccare su "**Salva selezionati**"

**DOCUMENTAZIONE IN ALLEGATO** 

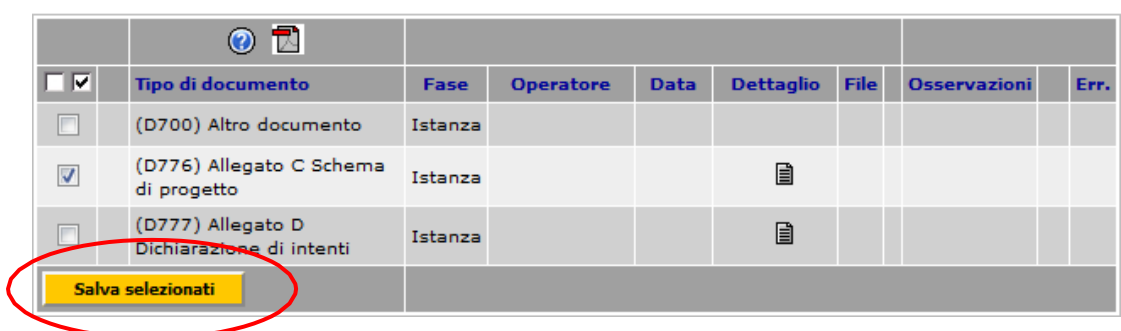

2) cliccare sull'icona per inserire il file

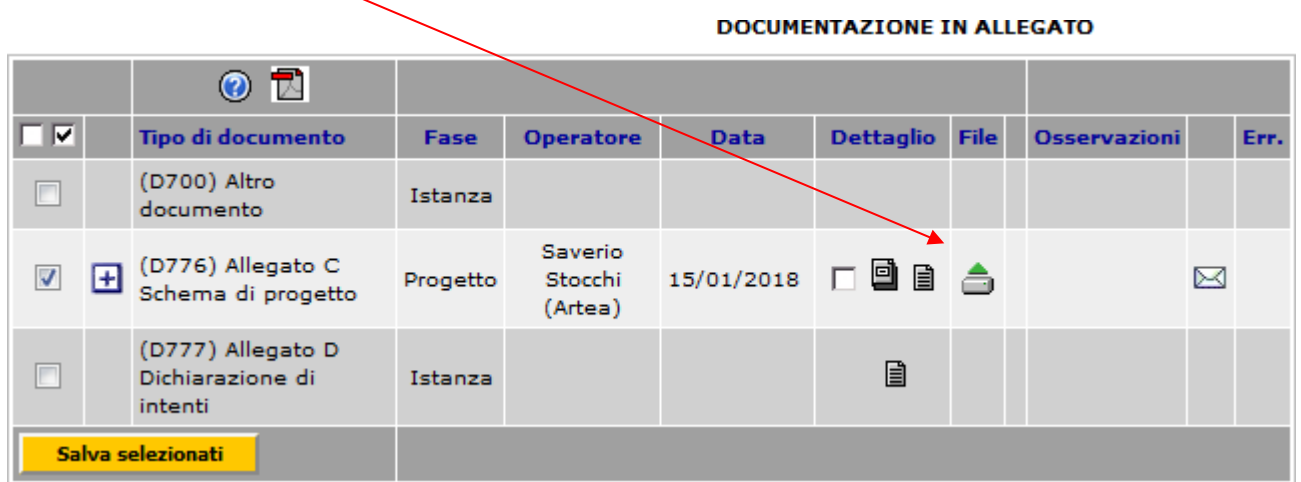

3) effettuare il salvataggio del documento

#### **Sottoscrizione**

# <span id="page-19-0"></span>✓ **Dichiarazioni generali**

Prendere atto di quanto riportato nella sezione "**Dichiarazioni generali**"

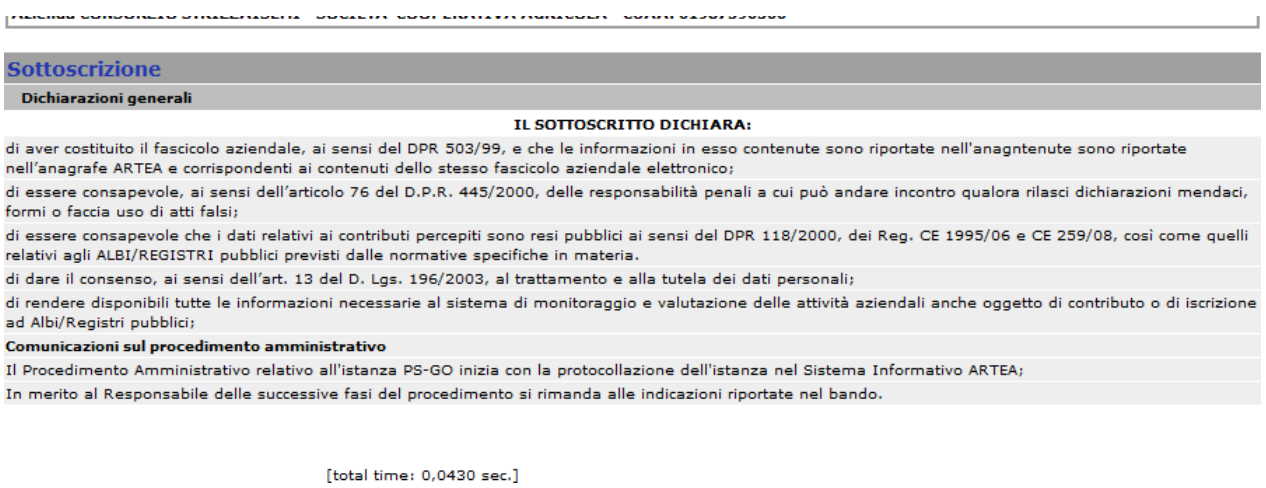

# <span id="page-19-1"></span>✓ **Firma**

Selezionare il firmatario e procedere alla chiusura della stessa.

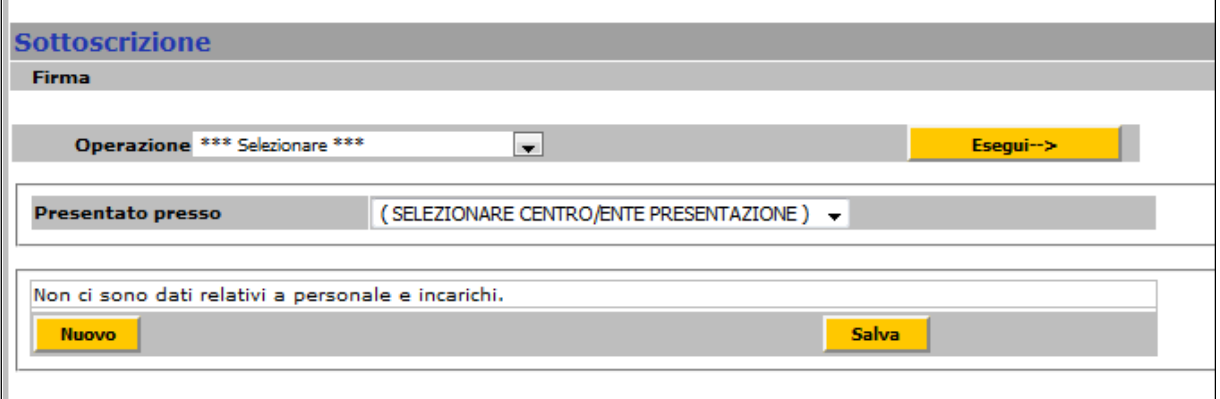

Nel caso in cui siano presenti anomalie BLOCCANTI (**triangolo rosso**), procedere alla risoluzione delle stesse.

Dopo la chiusura della domanda è necessario procedere alla sua presentazione.